# **Suffixes and Jobs in Banner**

### **Presentation**

#### **Where to Find Documentation**

Since suffixes and jobs are created in Banner upon HRIS receiving the authorization form (EPAF, NWRINAS, MAP or JAF-M), documentation on how to look up the processed job can be found in the 'How to Verify the (Form) Was Processed' section in the following process guides:

- EPAF Process Guide – [Three Ways to Determine if an EPAF Has Been Processed](https://www.pcc.edu/hr/wp-content/uploads/sites/49/2020/12/EPAF-Process-Guide.pdf)
- NWRINAS Process Guide Three Ways to Determine if a NWRINAS Report Has Been [Processed by HRIS](https://www.pcc.edu/hr/wp-content/uploads/sites/49/2021/11/NWRINAS-Process-Guide.pdf)
- MAP Process Guide – [How to Determine if Your MAP Has Been Processed](https://www.pcc.edu/hr/wp-content/uploads/sites/49/2021/04/MAP-Process-Guide.pdf)

You can also find training in how to look up suffixes and jobs in the HR 104a: JAF-M, Looking Up Job Information in Banner, Verifying Authorization for Pay and the MAP course in MyCareer@PCC.

#### **What is a Suffix?**

- A suffix is a two-digit number that is assigned to each job upon its creation.
- Each class for an instructor counts as its own job and is assigned its own suffix.
- Suffix numbers for monthly positions are always '00'.
- It is always a good idea to check that the position was assigned a suffix and created in Banner after submitting an authorization form (EPAF, NWRINAS, MAP or JAF-M) to HRIS.

#### **How to Look Up a Suffix**

#### **1. NBAJOBS**

1. In Banner, go to **NBAJOBS**, enter in the instructor's G Number in the ID field, and hit **Go**. If you don't know the G Number, click the ellipsis of the ID field to pull up the search options.

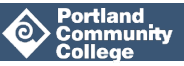

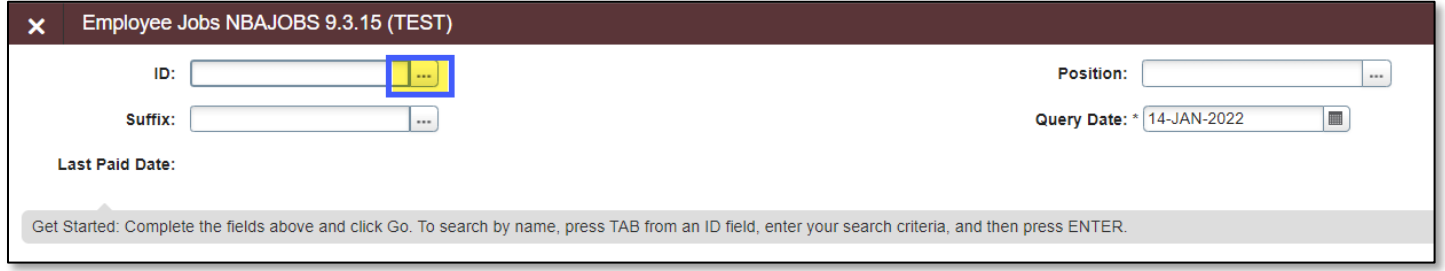

2. Click on the ellipsis on the Position field to pull up all positions assigned to that employee on the **Query date** (Query Date defaults to today's date).

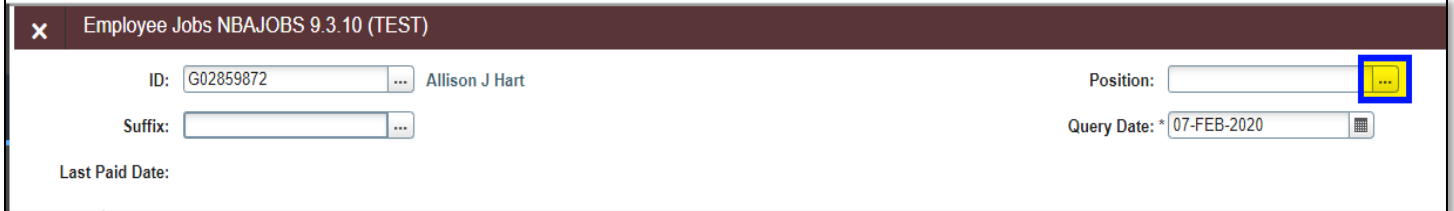

3. Select List of Employee's Jobs (**NBIJLST**)

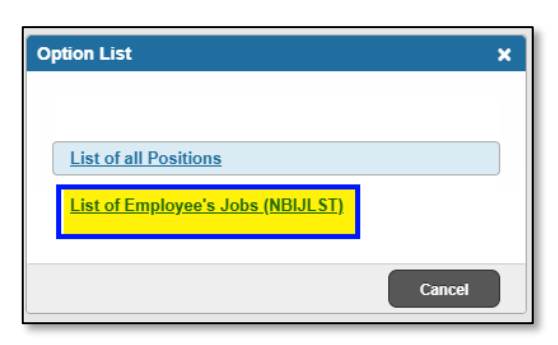

4. For each job that's been authorized for the employee at the time of the Query Date, the Position Number and Suffix Number will appear, as well as the start date and end date (if temporary) of the job in **NBIJLST**, and the job details below.

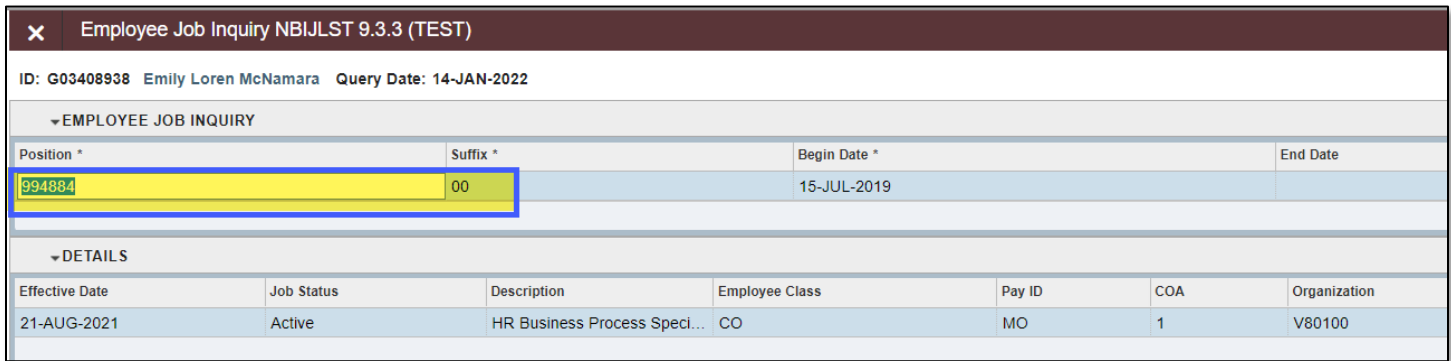

nmunity

5. If employee is not authorized for any jobs during the Query Date, no jobs will appear.

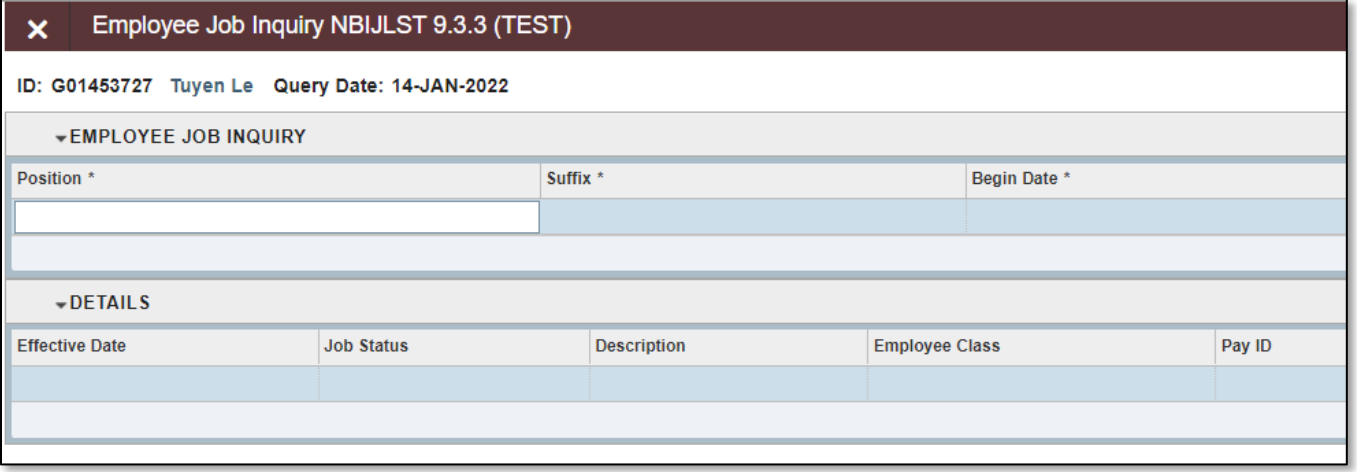

6. To see the employee's past jobs, change the Query date to a date in the past when the job was authorized.

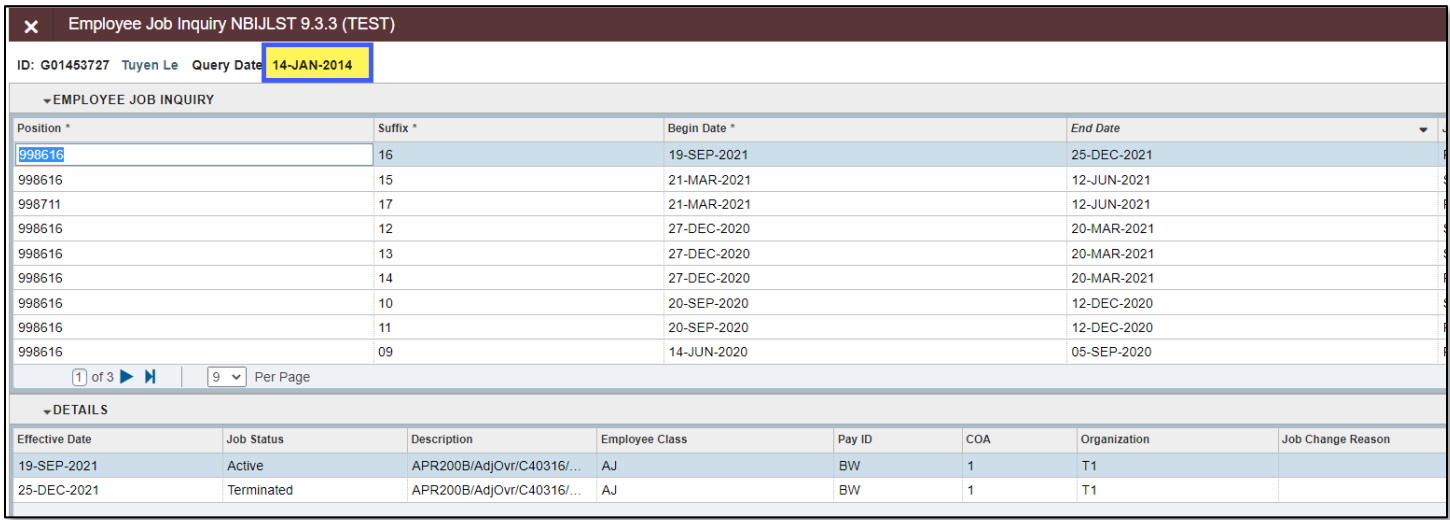

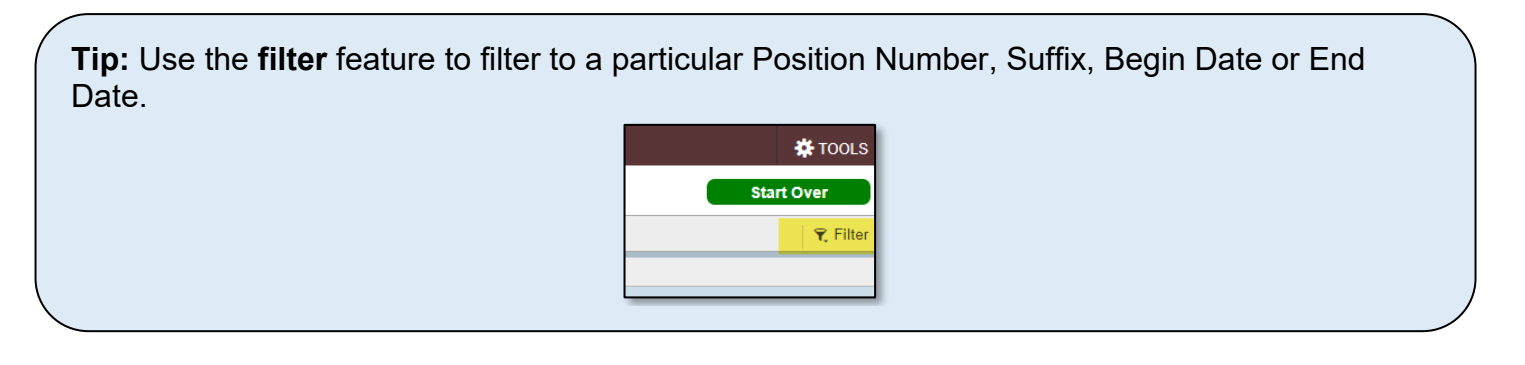

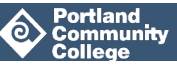

7. To view the details of a specific job, arrow-key down to the job you wish to view and click **Select.**  This will populate the Position and Suffix fields in **NBAJOBS**. Click **Go** to see the details in **NBAJOBS**.

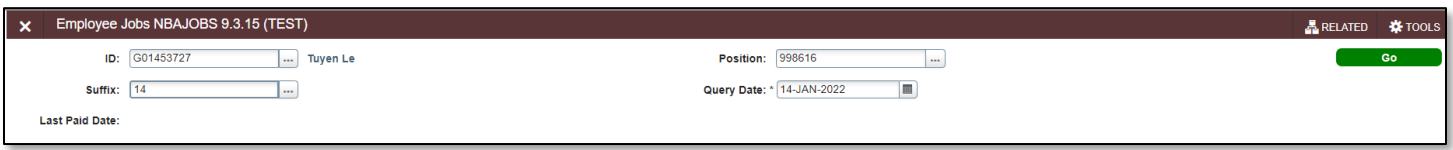

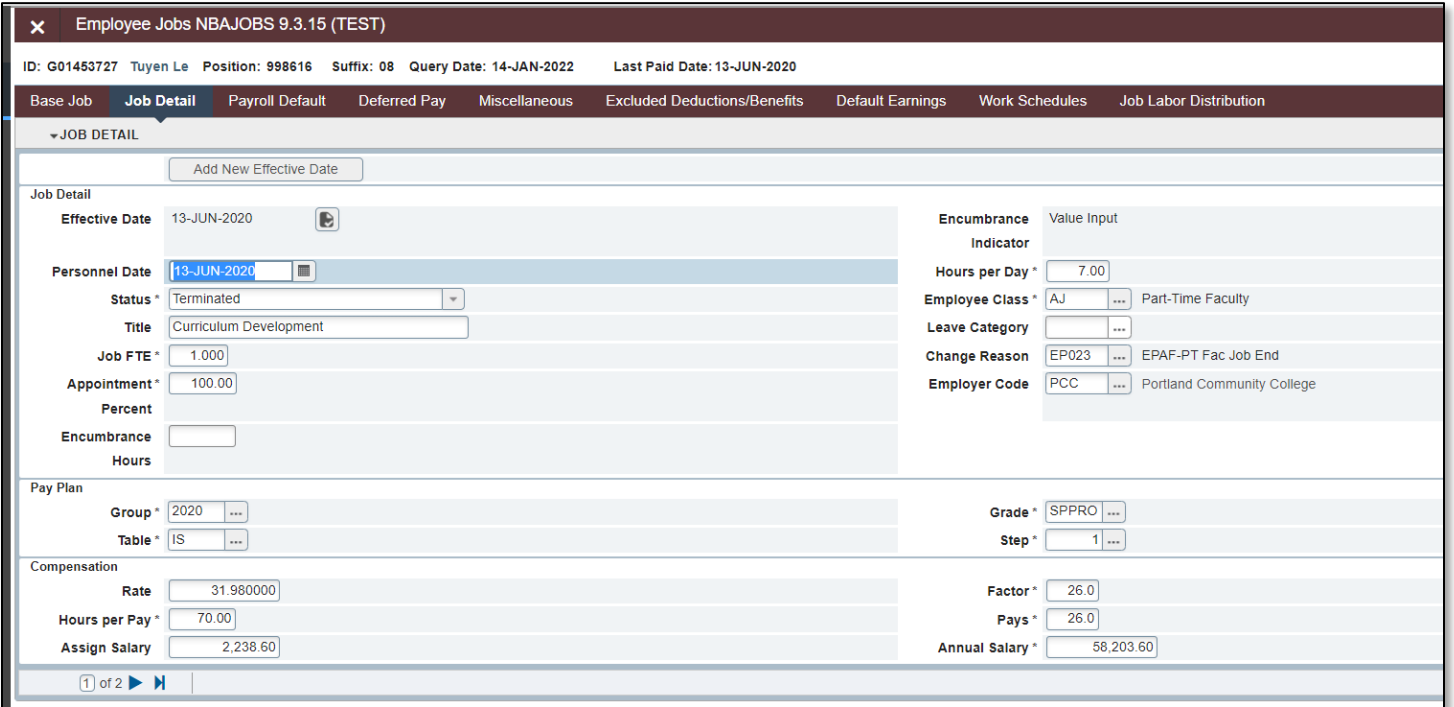

#### **2. PWRROST**

PWRROST is a report you can run in Banner that will show all bi-weekly or monthly employees assigned to an Org Code who have authorized jobs in a specific pay period. The report will show the position number and suffix number, but not the job title.

1. In Banner, go to **PWRROST** and click **Go** to get to the Parameters.

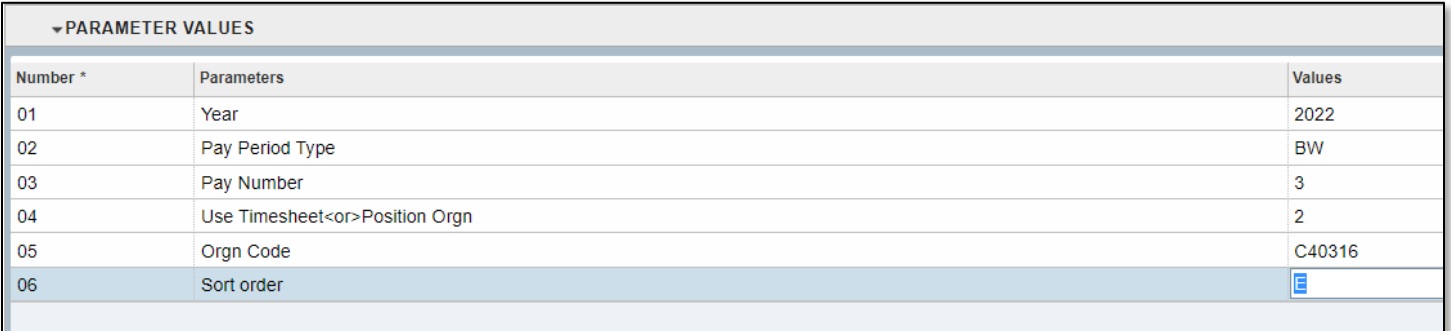

- Year: Enter the year
- Pay Period Type: Enter MO for Monthly employees or BW for Bi-Weekly employees
- Pay Number: Enter the pay period number you wish to view jobs that are authorized for (use the payroll calendar to determine your Pay Number)
- Use Timesheet or Position Orgn: Enter 2 for Position Orgn
- Orgn Code: enter the Org Code
- Sort Order: Enter E to view employees grouped into employee class, then alphabetically.
- 2. Retrieve the report in Report Viewer

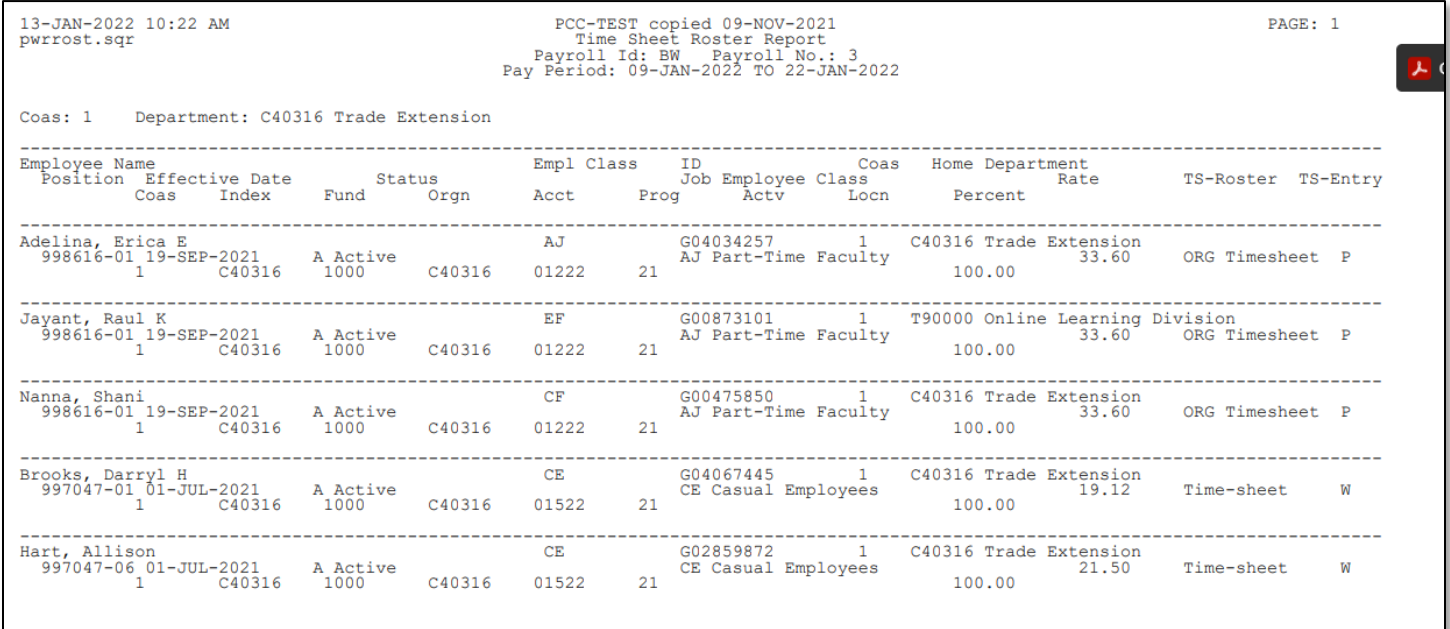

Note that the report lists jobs authorized for the specified pay period, but not the title. To look up the title, locate the corresponding position number and suffix number in **NBAJOBS**.

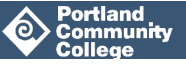

## **Q & A**

**Q: If you don't enter a Query Date in NBAJOBS, will NBAJOBS be able to locate the employee's job(s) anyway?**

A: If you leave the Query Date blank, Banner will auto-populate it with today's date. Once you search for a position, you'll see all the jobs the employee has on today's date.

**Q: NWRINAS reports are due next Friday, however we have sick instructors with substitute instructors filling their spots. These classes have no suffixes yet so I can't complete a Leave Report for the sick instructors to submit to Payroll. As for the Sub EPAFs, do we enter the next Suffix Number up according to what we see in NBAJOBS or do we wait for the NWRINAS reports to be processed and then complete the Sub EPAF, is it adjusted if the Suffix is the same, if a suffix is assigned to a sick instructor's job, should it go to the Sub instructor on the Sub EPAF?**

A: Suffixes are automatically assigned based in which order an authorization is received. So if you submit a NWRINAS and then a Sub EPAF, the Sub EPAF may be processed first and the suffix assigned even though it was received after the NWRINAS, because the NWRINAS Process can take a while. If an employee is assigned the same suffix for the same position number twice, HRIS will receive an Error message. HRIS can ask the department to fix the Suffix, but more often than not they will fix it themselves, especially if the NWRINAS process is taking a while. If you are submitting a Leave Report and you don't know the suffix, be sure to check the jobs list in NBAJOBS to ensure you have the correct Suffix.

#### **Q: Does PCC have any employees who have gone through all possible Suffix Numbers?**

A: Yes, one. A new position number had to be created for them.

### **Announcements**

- 1. **NWRINAS**  NWRINAS are due in Human Resources by 5pm on 1/21/2022; however, you can submit them now. The first pay date for winter is 2/4/2022.
- 2. **Tutor, Counselor & Librarian EPAF** winter term EPAF's can be entered. You will find the Yrs Stp in BANNER form PWAPLVL. The dates run from 12/26/2021 – 4/2/2022 (use 12/26/2021 as your query date).

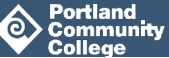

- 3. **Student EPAF** –The query date will need to be changed to 1/10/2022 for new student help positions. In order for them to be eligible for student help, they must be enrolled in a minimum of 6 credits, you can check enrollment in the BANNER form SFAREGQ .
- 4. **Sub/Subsl and DLDEV EPAF** We are now entering EPAFs for the bi-weekly 3 Pay period, 1/9/2022 – 1/22/2022.
- 5. **Part-Time Instructor Participation EPAF** Authorizations requesting stipends for part-time instructor participation in an event, such as SAC Day Participation, can be submitted **electronically** and routed for approval in a new **AJ Participation EPAF**! See the [EPAF Quick](https://www.pcc.edu/hr/wp-content/uploads/sites/49/2020/09/EPAF-Quick-Sheet-PT-Instructor.pdf)  [Sheet - Part-Time Instructor Quick Sheet](https://www.pcc.edu/hr/wp-content/uploads/sites/49/2020/09/EPAF-Quick-Sheet-PT-Instructor.pdf)[/Accessible Quick Sheet f](https://www.pcc.edu/hr/wp-content/uploads/sites/49/2020/09/Accessible-EPAF-Quick-Sheet-PT-Instructor.pdf)or detailed instructions.
- 6. **Side note:** Don't forget -- you should be submitting all communications and **HRIS** paperwork to hris-group@pcc.edu(with a unique subject line!) That way if someone is out, your email will **still**  be seen and responded to in a timely manner. Not sure who to send *other* HR paperwork to? Please refer to the [HR Routing Guide](https://www.pcc.edu/hr/wp-content/uploads/sites/49/2021/01/HR-Form-Routing-Guide.pdf)

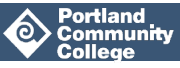